# PROCEDIMIENTOS PARA USO DEL SIPOT

Procedimiento

DAR DE ALTA, MODIFICAR, RESTABLECER LA CONTRASEÑA Y DESHABILITAR A USUARIAS Y USUARIOS ADMINISTRADORES DE UNIDADES ADMINISTRATIVAS

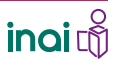

1. INGRESAR AL SIPOT

Ingresa al SIPOT con tu usuario

Y AL MÓDULO DE

TRABAJO

y contraseña.

**DAR DE ALTA**, MODIFICAR, RESTABLECER LA CONTRASEÑA Y DESHABILITAR A USUARIAS Y USUARIOS ADMINISTRADORES DE UNIDADES ADMINISTRATIVAS

> Para dar de alta a las y los usuarios en el rol de administrador de unidades administrativas tienes que…

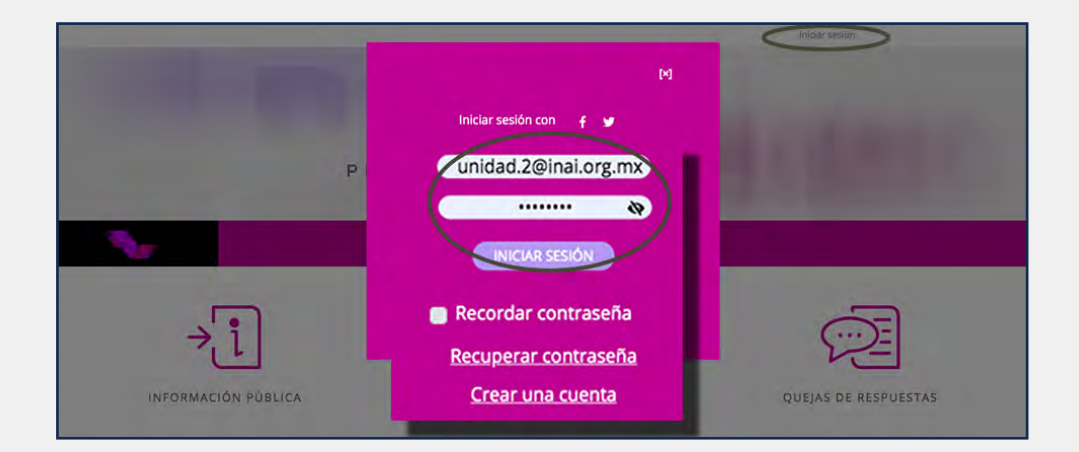

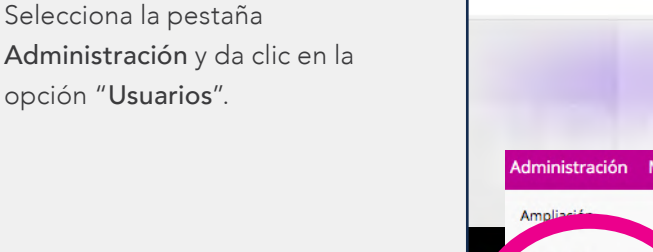

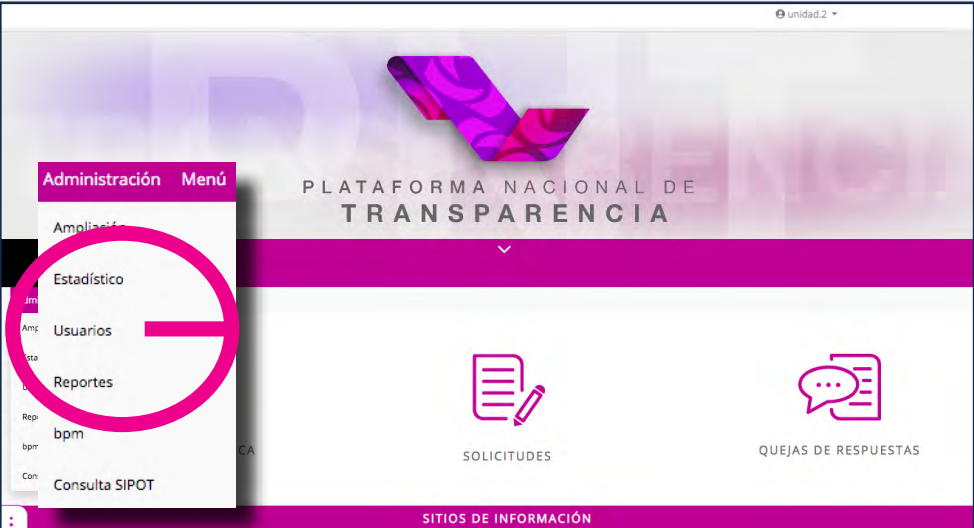

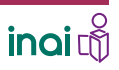

2 GUÍA INSTRUCTIVA PARA EL USO DEL SIPOT

**DAR DE ALTA**, MODIFICAR, RESTABLECER LA CONTRASEÑA Y DESHABILITAR A USUARIAS Y USUARIOS ADMINISTRADORES DE UNIDADES ADMINISTRATIVAS

En la ventana Administración de usuarios, se encuentra un formulario para realizar el alta de las y los usuarios que tendrán el rol de administrador de unidades administrativas.

### 2. LLENAR EL FORMULARIO WEB

Llena los campos que solicita el sistema con los datos de la o el usuario a quien estás dando de alta como administrador de unidad administrativa.

- **Nombre**
- Apellido paterno
- Apellido materno
- Usuario, puedes definirlo como lo prefieras. En este caso lo integramos con su apellido y dos dígitos
- Escribir la contraseña y la confirmación de ésta
- Correo electrónico
- Teléfono con diez dígitos
- Roles. Deberás elige la opción: "Administrador de Unidades Administrativas"
- Unidad administrativa a la que pertenece la o el usuario.

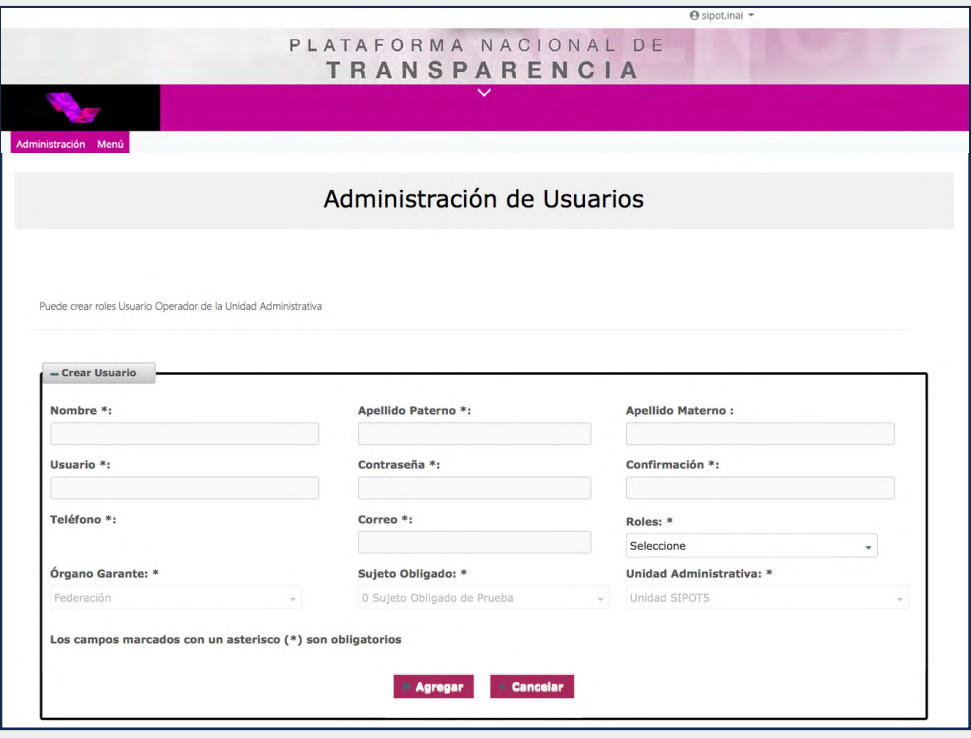

La contraseña debe integrarse con un mínimo de ocho caracteres y un máximo de 12, el primero en mayúscula e incluir al menos un número.

Tanto la dirección de correo electrónico, como la contraseña que se registre en este formulario es la que la o el administrador utilizará para ingresar al SIPOT.

En este formulario se solicta seleccionar la unidad administrativa a la que pertenece la o el usuario, por ello es importante que antes de dar de alta a las y los administradores de unidades administrativas hayas dado de alta a las unidades administrativas.

**DAR DE ALTA**, MODIFICAR, RESTABLECER LA CONTRASEÑA Y DESHABILITAR A USUARIAS Y USUARIOS ADMINISTRADORES DE UNIDADES ADMINISTRATIVAS

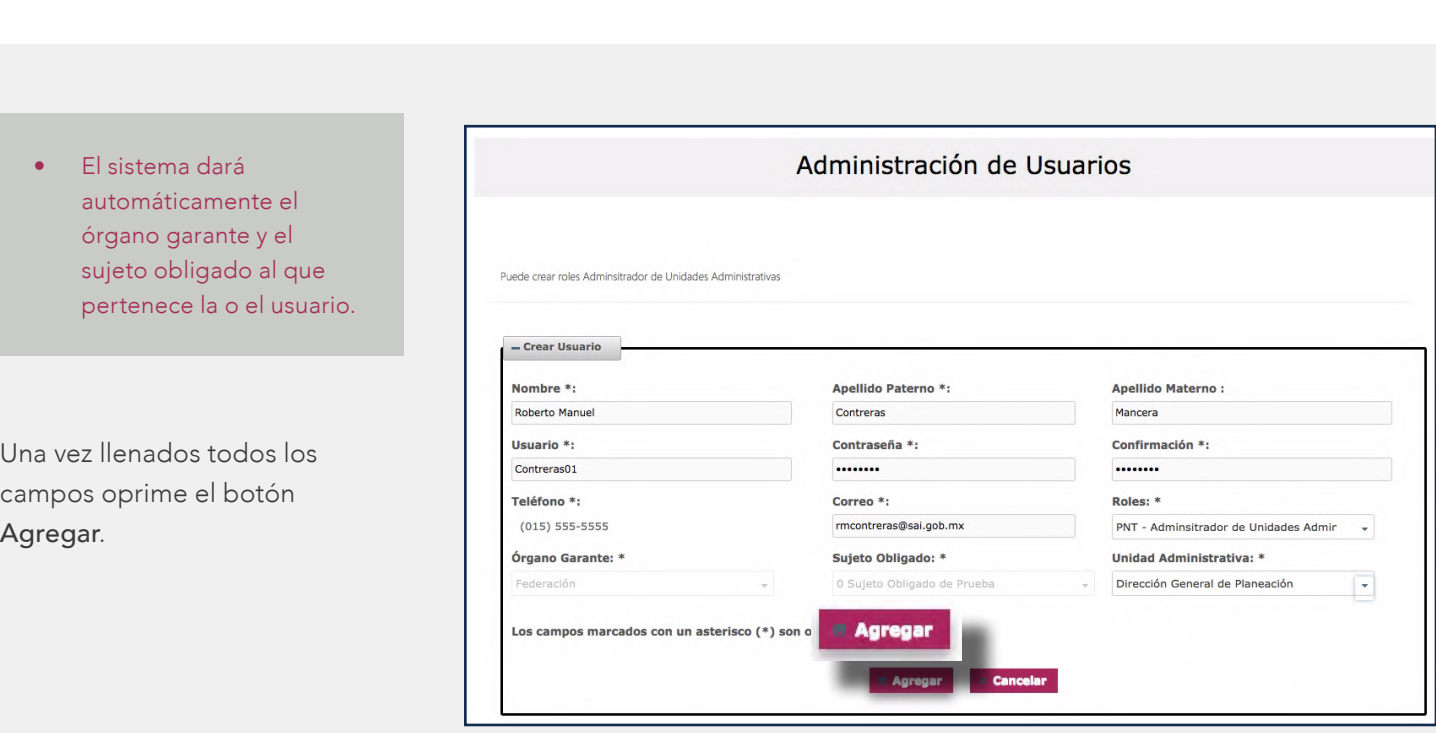

Aparecerá un mensaje que dice: "Se guardó con éxito". Puede crear roles de Administrador de Unidades Administrativas.

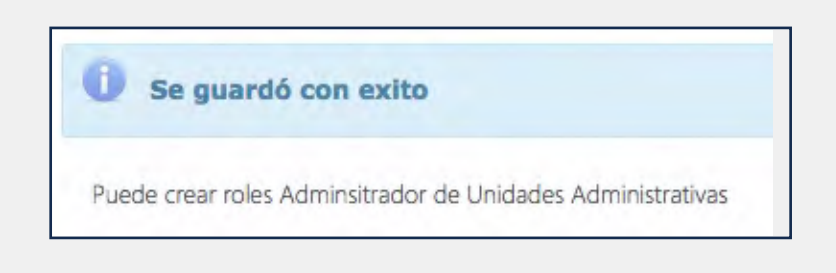

Si el mensaje es de error, deberás capturar las pantallas y enviarlas en un correo electrónico al INAI para solventar la incidencia.

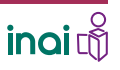

**DAR DE ALTA**, MODIFICAR, RESTABLECER LA CONTRASEÑA Y DESHABILITAR A USUARIAS Y USUARIOS ADMINISTRADORES DE UNIDADES ADMINISTRATIVAS

### 3. VERIFICAR EL ALTA DE USUARIAS Y USUARIOS

Verifica el nuevo usuario o usuaria en la parte inferior de la pantalla, así como todos los que has agregado.

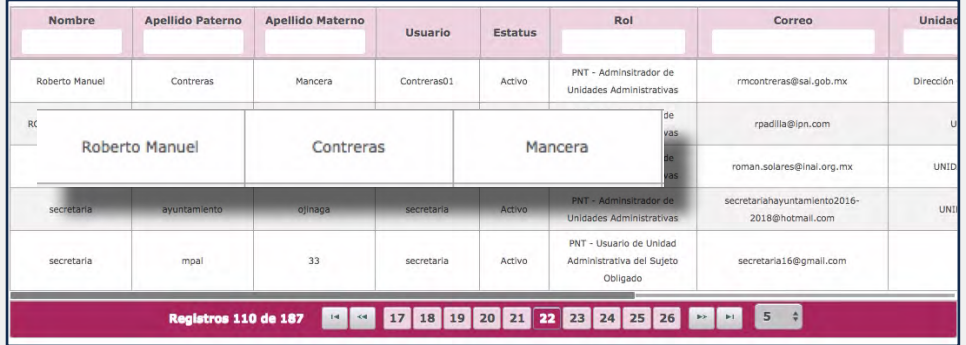

El sistema guarda los usuarios en cualquier lugar, por lo que deberás buscar bien los registros incorporados.

Repitiendo estos pasos podrás dar de alta a las y los administradores de unidad administrativa que requiera tu sujeto obligado.

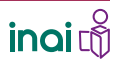

DAR DE ALTA, **MODIFICAR**, RESTABLECER LA CONTRASEÑA Y DESHABILITAR A USUARIAS Y USUARIOS ADMINISTRADORES DE UNIDADES ADMINISTRATIVAS

> Para modificar los datos de las o los usuarios que diste de alta tienes que…

## 1. IDENTIFICAR A LA O EL USUARIO DEL QUE SE DESEE MODIFICAR **DATOS**

Colócate en la parte inferior de la pantalla "Administración de Usuarios" donde está la relación de los que diste de alta y ubica cuál vas a modificar.

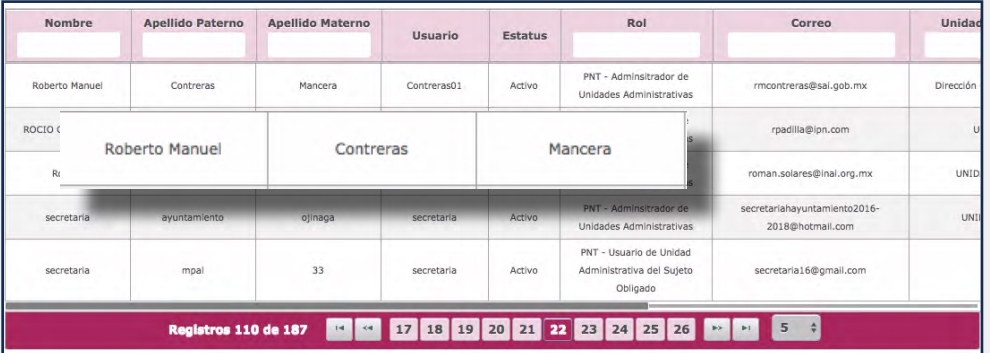

Puedes modificar el nombre, los apellidos, el usuario, el teléfono, la unidad administrativa y el correo electrónico.

### 2. OPRIMIR EL ÍCONO DE EDICIÓN

Haz clic en el ícono del lápiz que se encuentra en el mismo renglón, del lado derecho de la o el usuario que vas a modificar.

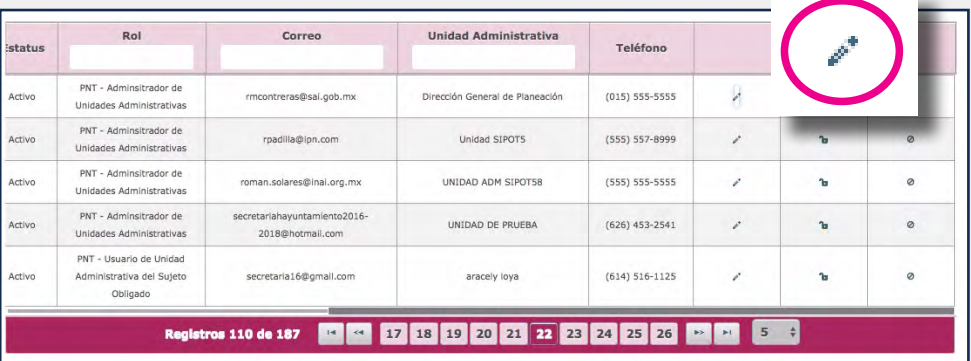

DAR DE ALTA, **MODIFICAR**, RESTABLECER LA CONTRASEÑA Y DESHABILITAR A USUARIAS Y USUARIOS ADMINISTRADORES DE UNIDADES ADMINISTRATIVAS

En la ventana "Editar Usuario" se muestran los campos a modificar, excepto la contraseña.

# 3. REALIZAR LAS MODIFICACIONES REQUERIDAS

Realiza las modificaciones y al concluir haz clic en el botón Actualizar.

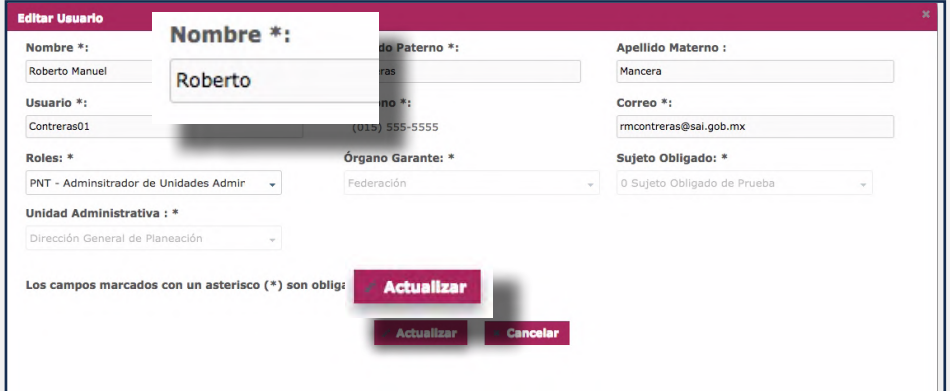

Debido a que es posible modificar el correo electrónico puede sustituirse completamente al usuaria o usuario que se dio de alta por otra u otro nuevo

Aparecerá un mensaje que dice: "Se actualizó con éxito".

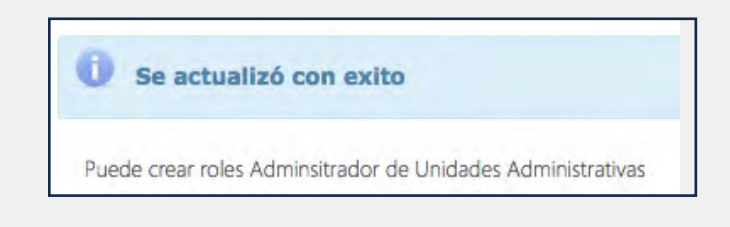

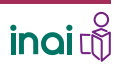

DAR DE ALTA, MODIFICAR, **RESTABLECER** LA CONTRASEÑA Y DESHABILITAR A USUARIAS Y USUARIOS ADMINISTRADORES DE UNIDADES ADMINISTRATIVAS

> Para restablecer la contraseña de una o un usuario tienes que…

### 1. IDENTIFICAR A LA O EL USUARIO

Colócate en la parte inferior de la pantalla Administración de Usuarios donde está la relación de los que diste de alta y ubica el nombre de la o el usuario a quien deseas cambiar la contraseña.

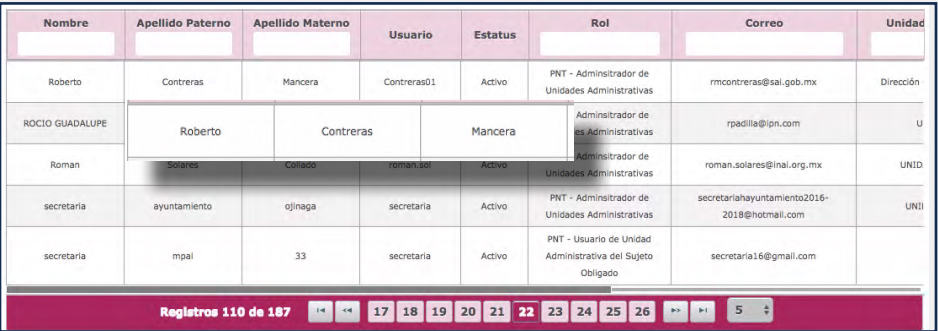

### 2. RESTABLECER LA CONTRASEÑA

Haz clic en el candado abierto que se encuentra al lado del lápiz.

Utiliza la barra de desplazamiento para ubicar el candado abierto que se encuentra al lado del lápiz.

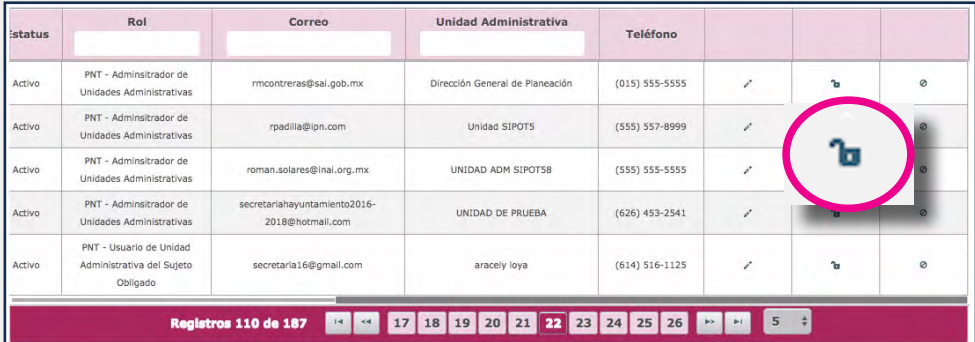

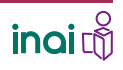

DAR DE ALTA, MODIFICAR, **RESTABLECER** LA CONTRASEÑA Y DESHABILITAR A USUARIAS Y USUARIOS ADMINISTRADORES DE UNIDADES ADMINISTRATIVAS

En la ventana Restablecer contraseña podrás realizar esta acción.

Anota una nueva contraseña y la confirmación de ésta.

Haz clic en el botón Restablecer.

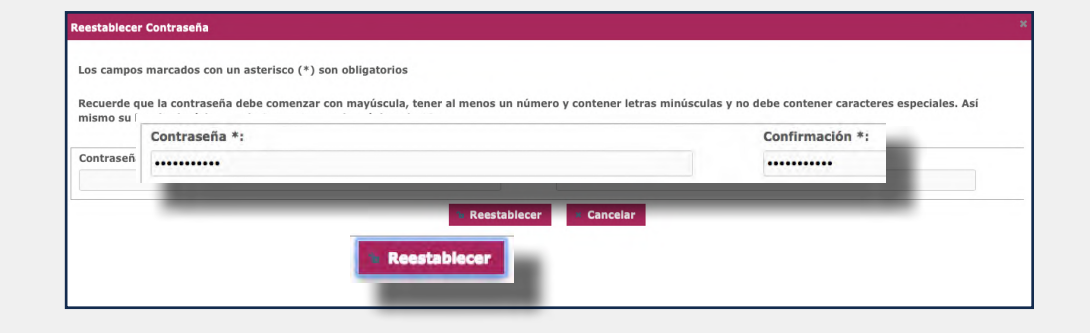

Recuerda que la constraseña debe iniciar con mayúscula e integrarse con un mínimo de ocho caracteres y un máximo de 12, así como incluir al menos un número.

Aparecerá un mensaje que dice: Se restableció la contraseña del usuario con éxito". Puede crear roles de Administrador de Unidades Administrativas.

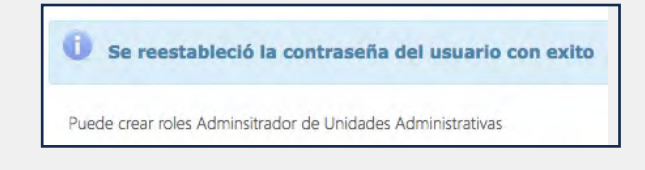

El Administrador del Sujeto Obligado puede restablecer las contraseñas de los Administradores de Unidades Administrativas, sin embargo, si una o un AdeSO requiere restablecer la suya, será necesario que lo solicite al INAI.

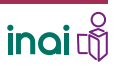

DAR DE ALTA, MODIFICAR, RESTABLECER LA CONTRASEÑA Y **DESHABILITAR** A USUARIAS Y USUARIOS ADMINISTRADORES DE UNIDADES ADMINISTRATIVAS

Para deshabilitar a una o un usuario debes…

### 1. Identificar a la o el usuario a **DESHABILITAR**

Sitúate en la parte inferior de la pantalla Administración de Usuarios donde está la relación de las y los usuarios que diste de alta.

Ubica el nombre de la o el usuario a quien deseas deshabilitar.

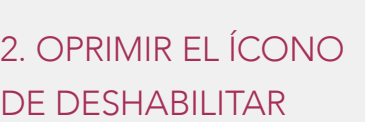

Oprime el signo de anular (circulo con diagonal cruzada).

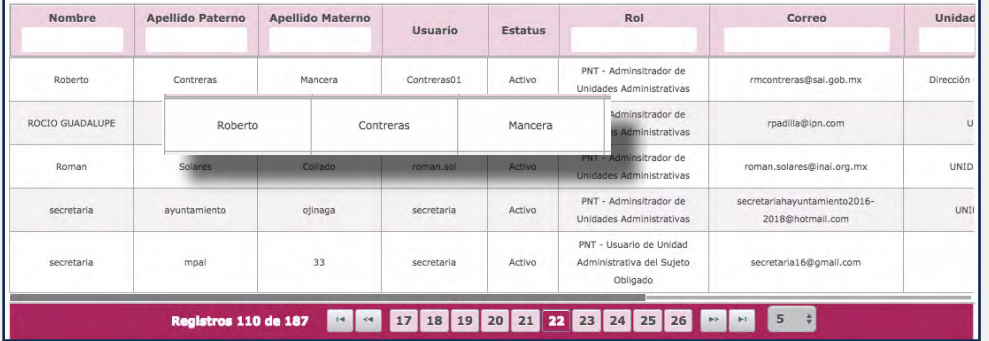

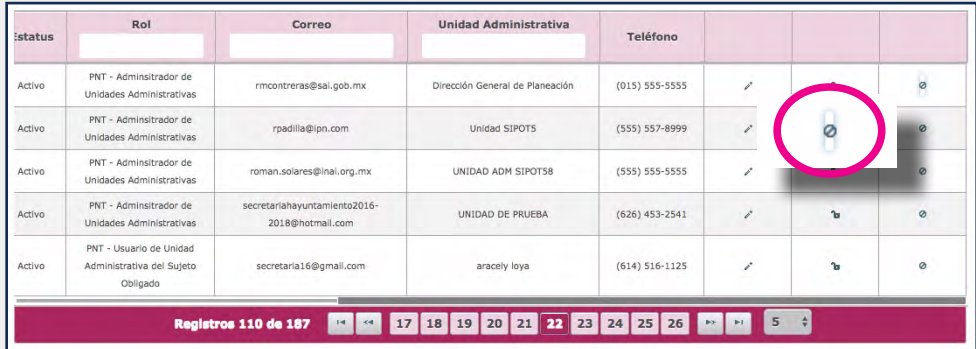

Esta posibilidad es útil cuando algún administrador o administradora de unidad administrativa ya no tendrá relación con el SIPOT, aunque anteriormente haya llenado algún o algunos formatos.

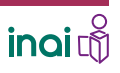

DAR DE ALTA, MODIFICAR, RESTABLECER LA CONTRASEÑA Y **DESHABILITAR** A USUARIAS Y USUARIOS ADMINISTRADORES DE UNIDADES ADMINISTRATIVAS

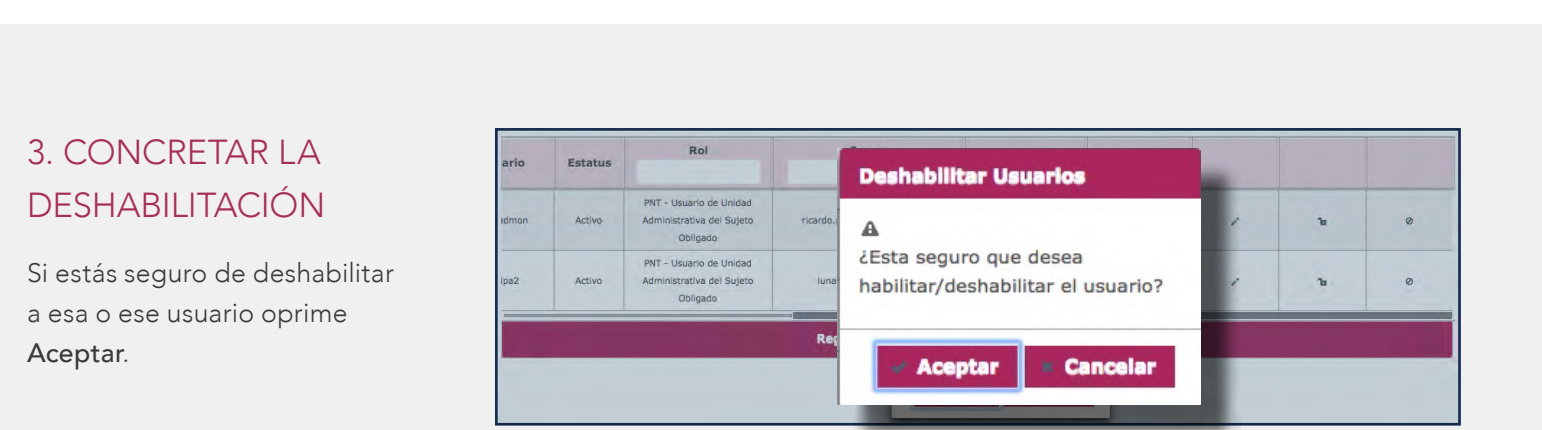

Una vez que hayas deshabilitado a una o un usuario, ya no podrás volver a ingresarlo con su misma dirección de correo electrónico, ya que ésta se encontrará permanente deshabilitada en el sistema.

El sistema mostrará una leyenda que confirma que se realizó con éxito la acción.

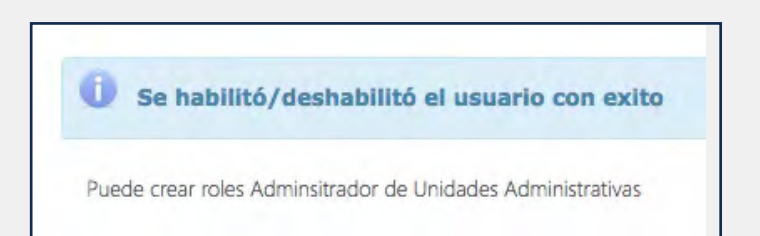

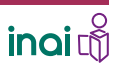